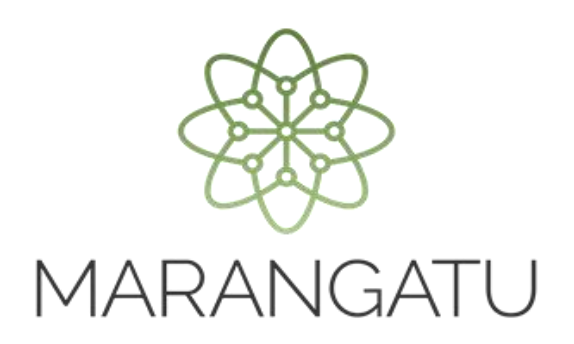

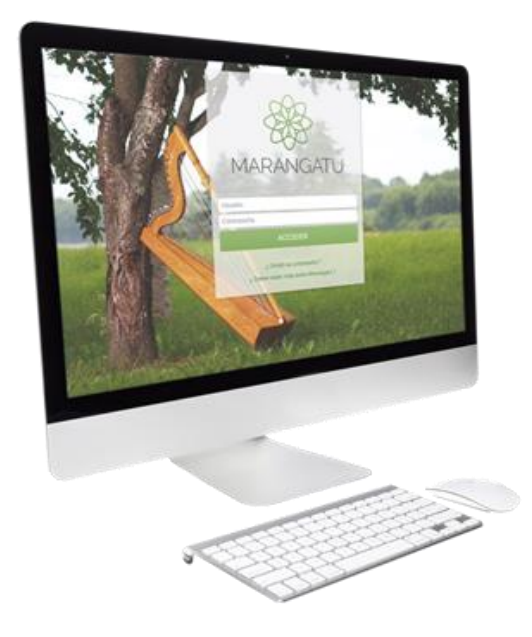

### **Cómo confirmar la presentación de los comprobantes registrados**

A través del Sistema Marangatu

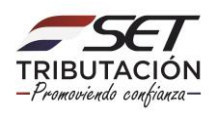

#### **Importante**

Conforme a la Resolución General N° 90/2021, la información registrada de los comprobantes (efectuada a través de la carga manual, importación y/u obtención de comprobantes electrónicos y virtuales) quedará **almacenada temporalmente** en el Sistema «Marangatu», hasta tanto el contribuyente **confirme los registros cargados en la opción correspondiente para dicho efecto**, que se explicará en la presente guía.

La confirmación de la presentación es el acto a través del cual se da por cumplida la obligación de informar a la SET las obligaciones 955-REG.COMP. MENSUAL o 956-REG.COMP. ANUAL, según el caso.

- Si usted cuenta con la obligación 955, la confirmación de la presentación deberá realizarla mensualmente (periodos fiscales), en los plazos previstos en la RG N° 90/2021.
- Si usted cuenta con la obligación 956, la confirmación de la presentación deberá realizarla anualmente (ejercicio fiscal), en el plazo previsto en la RG N° 90/2021.
- Si Usted no fue designado por la RG N° 90/2021 (no cuenta con la obligación 955 o 956) pero decide utilizar el registro electrónico de comprobantes, la confirmación de la presentación deberá realizarla mensualmente, independientemente a los impuestos a los que se encuentre obligado.

Cuando Usted confirma la presentación se generan 2 talones:

- **241-TALÓN PRESENTACIÓN:** Este documento se genera una sola vez por periodo o ejercicio fiscal y es el documento que respalda que usted ha dado cumplimiento a la obligación, ya sea 955 o 956.
- **242-TALÓN RESUMEN:** Este documento detalla la cantidad de registros y el importe total por tipo de registros. Se genera en forma conjunta con el Talón Presentación y también se generará un nuevo Talón Resumen por cada actualización de la presentación que realice, a efectos que se actualicen los datos de cantidad e importe de registros.

Cuando la confirmación del registro de los comprobantes se realice con posterioridad a los plazos establecidos en la RG N° 90/2021, se aplicará la multa por contravención prevista para el incumplimiento de obligaciones formales relacionadas a la presentación de declaraciones juradas informativas, de acuerdo con la normativa vigente. Esta sanción será aplicada sin perjuicio de otras sanciones administrativas y de las consecuencias penales que pudieran corresponder.

Cuando el contribuyente requiera la incorporación o inclusión de nuevos registros de comprobantes con posterioridad a la generación del Talón de Presentación, **deberá realizarlo únicamente de manera individual (carga manual).**

Asimismo, deberá actualizar el Talón Resumen de Operaciones en el Sistema «Marangatu» mediante la opción explicada en la **Guía paso a paso "Actualizar Talón Resumen de Operaciones – Registro de Comprobantes"**

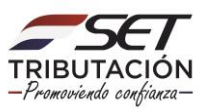

Excepcionalmente, conforme a la RG N° 90/2021, se estableció que **hasta el 31 de enero de 2022 no será aplicable la sanción por incumplimiento de deberes formales** establecida en el artículo 8° de la referida Resolución, en concepto de contravención, para aquellos contribuyentes que realicen en forma tardía el registro de los comprobantes y la confirmación de la presentación.

**Paso 1:** Ingrese al Sistema Marangatu con su usuario y contraseña.

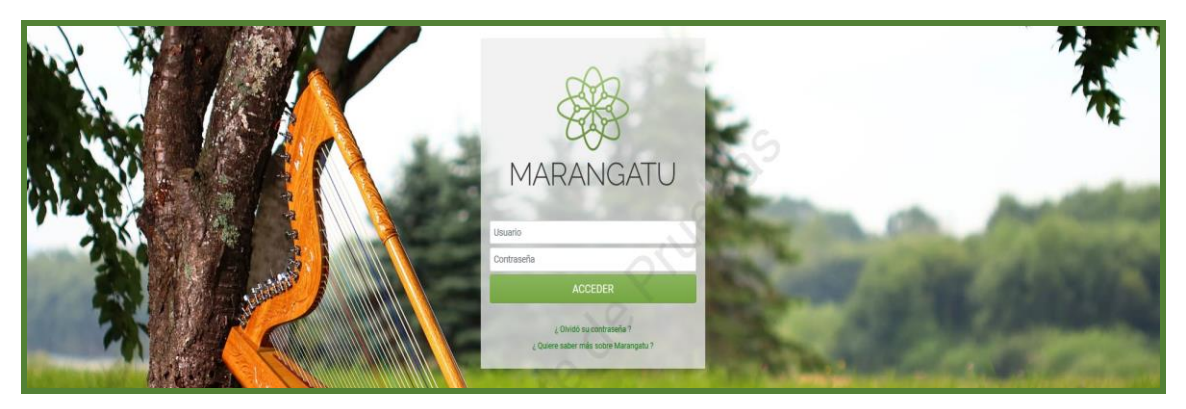

**Paso 2:** En el menú principal seleccione el módulo **DECLARACIONES INFORMATIVAS/GESTION DE COMPROBANTES INFORMATIVOS.**

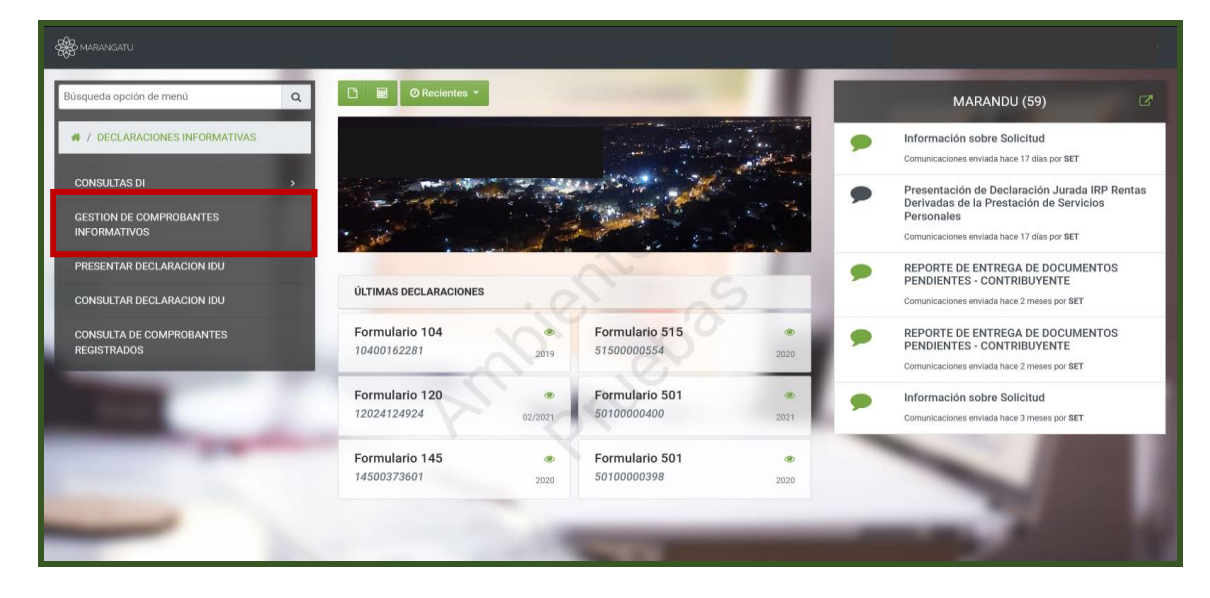

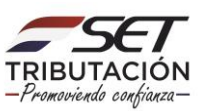

**Paso 3:** Posteriormente, visualizará las opciones de Gestión de Comprobantes y debe seleccionar la opción **Confirmar Presentación.**

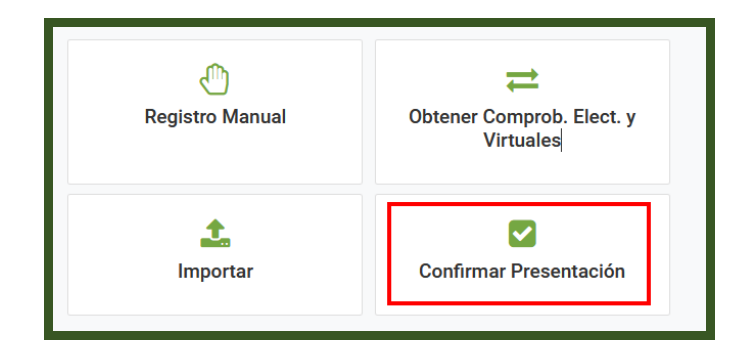

#### **Importante**

Recuerde que una vez confirmada la presentación, la edición, anulación y/o incorporación de registros de comprobantes lo podrá realizar únicamente a través del registro/carga manual.

**Paso 4:** El Sistema desplegará los Formularios N° 241 correspondientes a los periodos o ejercicio fiscales que se encuentran como Vector Fiscal u Omiso en el estado de cuenta, es decir, las declaraciones de los periodos/ejercicios cerrados.

Si antes de presentar el Formulario N° 241 desea revisar los comprobantes que ya registró, presione el botón **Consulta de Comprobantes registrados,** en la sección **Herramientas.**

Para confirmar la presentación, identifique el periodo fiscal y presione el botón **Presentar declaración.**

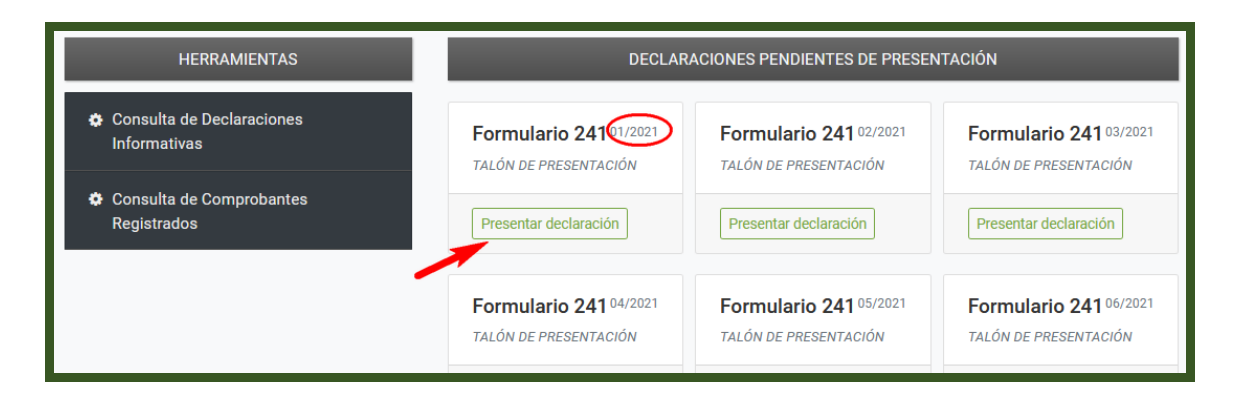

#### **Importante**

Recuerde que si en un periodo o ejercicio fiscal no tiene movimiento operacional (es decir, no cuenta con comprobantes registrados) **no debe importar archivos en blanco/vacíos ni realizar ningún tipo de registro a través de la carga manual**, simplemente debe presionar la opción **Presentar declaración,** a efectos de que el periodo fiscal sea presentado/confirmado sin movimiento.

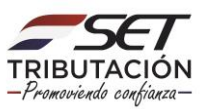

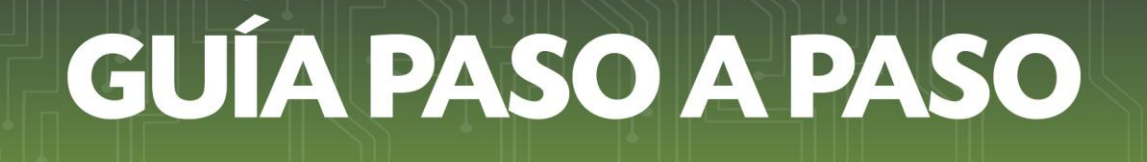

**Paso 5:** Seguidamente, visualizará un mensaje de atención que le consultará si desea confirmar la presentación. Debe presionar la opción **Aceptar** si desea continuar o **Cancelar** si desea volver a la página anterior.

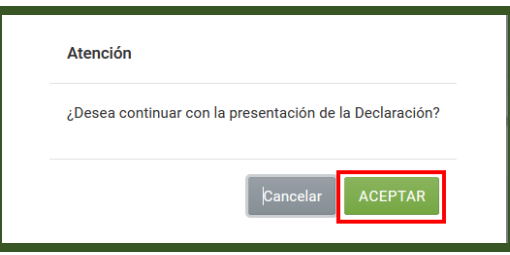

**Paso 6:** El Sistema emitirá un mensaje de color verde indicando que la declaración ha sido presentada satisfactoriamente.

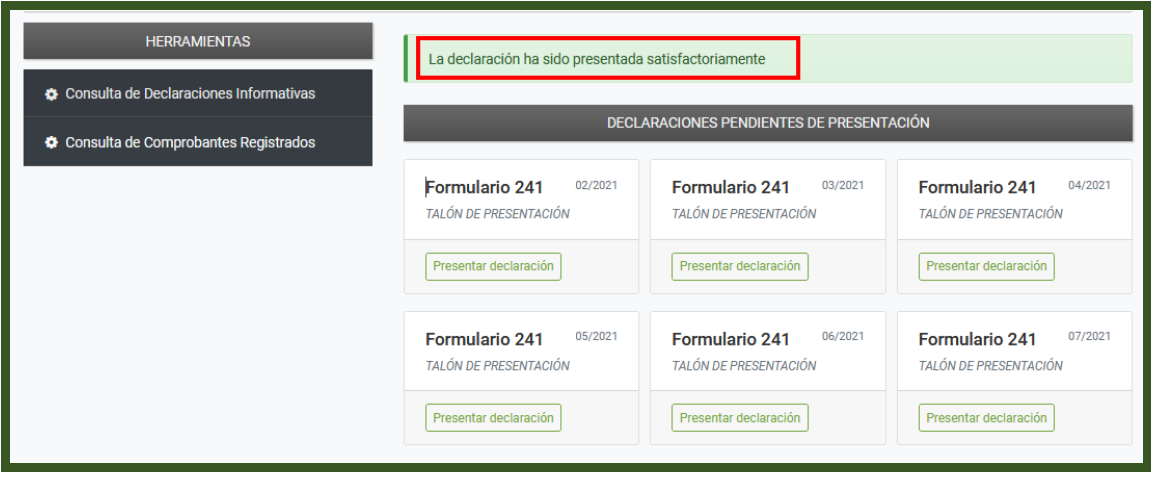

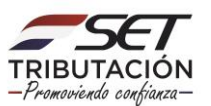

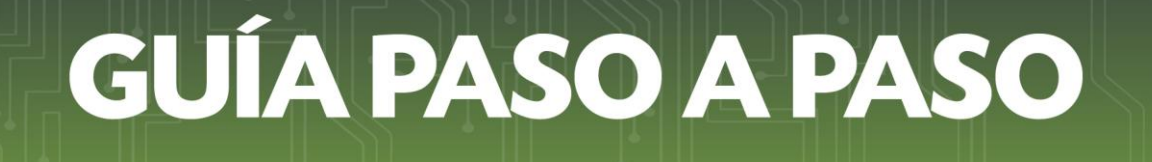

**Paso 7:** Seguidamente, para visualizar el Formulario N° 241-TALON PRESENTACIÓN y 242- TALÓN RESUMEN, debe seleccionar la opción **Consulta de Declaraciones Informativas,** en la sección **Herramientas.**

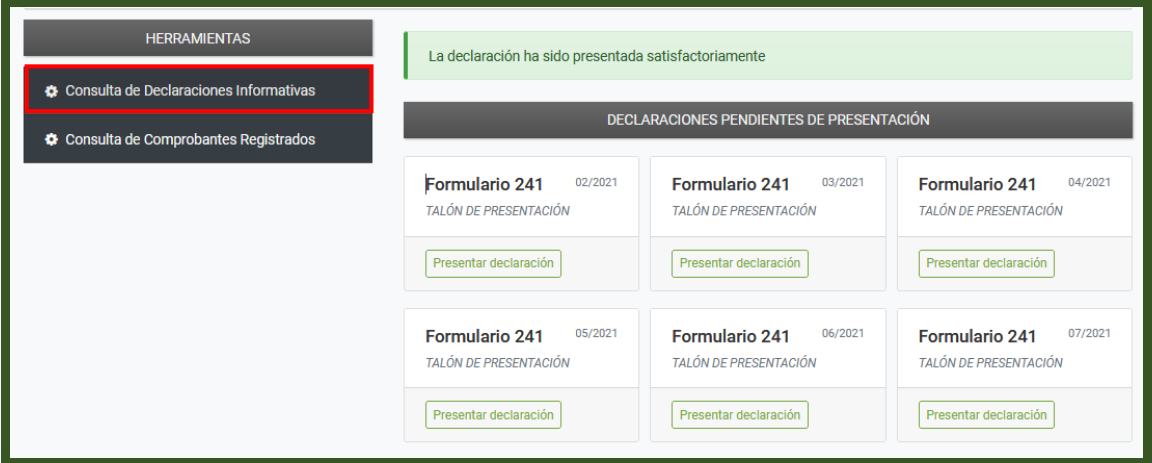

**Paso 8:** En la sección **Consultar Declaración Informativa,** podrá utilizar los filtros disponibles para realizar la búsqueda del Talón Presentación y del Talón Resumen. En este ejemplo seleccionamos de la lista desplegable el Formulario N° 241-TALON PRESENTACIÓN y presionamos el botón **Búsqueda.**

El Sistema mostrará los Formularios N° 241 presentados y para visualizar el talón correspondiente debe presionar el botón **Consultar.**

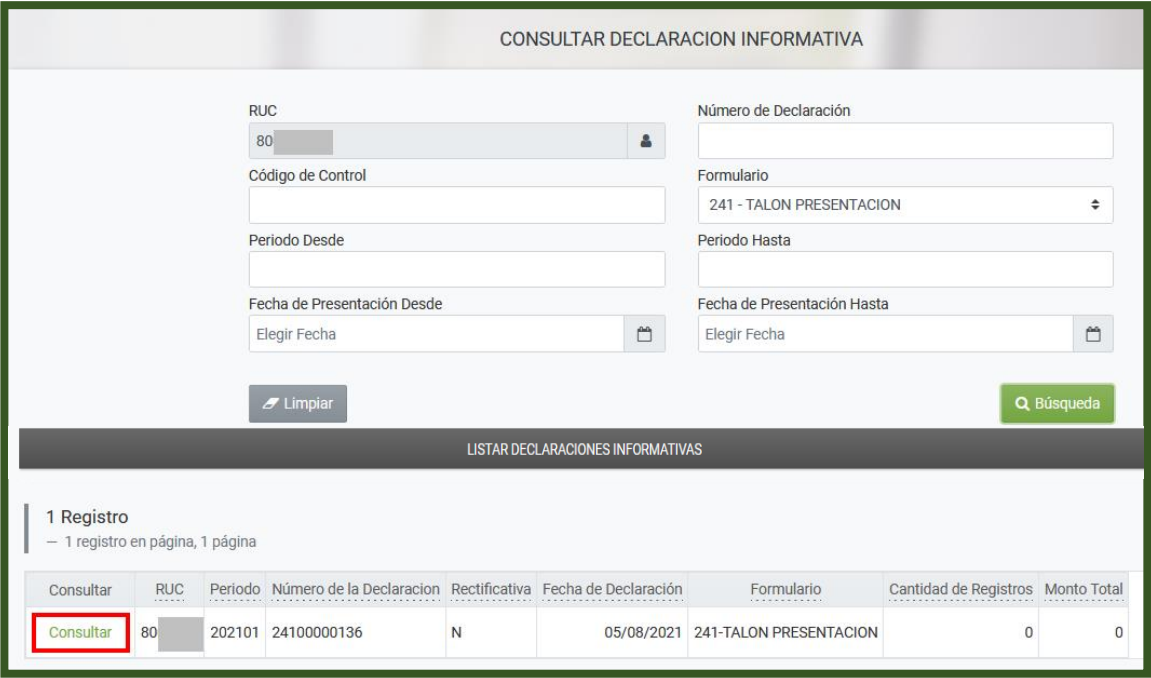

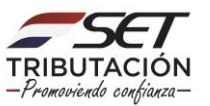

**Paso 9:** El sistema mostrará el Talón de Presentación Registro de Comprobantes (Formulario N° 241) en el que se expondrá los datos básicos de su RUC, el periodo o el ejercicio fiscal y si la operación fue con o sin movimiento.

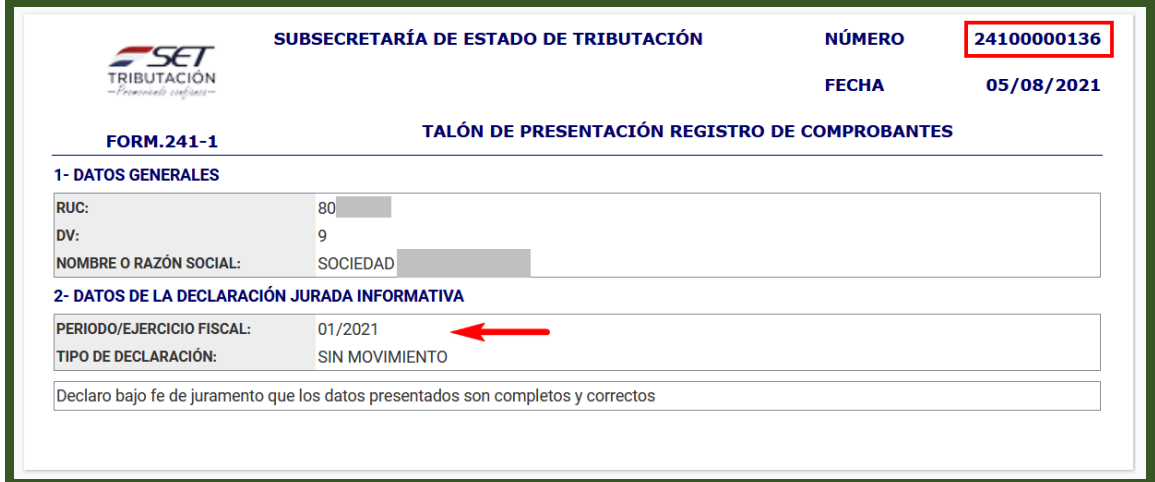

**Paso 10:** De la misma forma en que se realizó la búsqueda del Formulario N° 241, podrá realizar la búsqueda del Formulario N° 242-Talón Resumen de Operaciones.

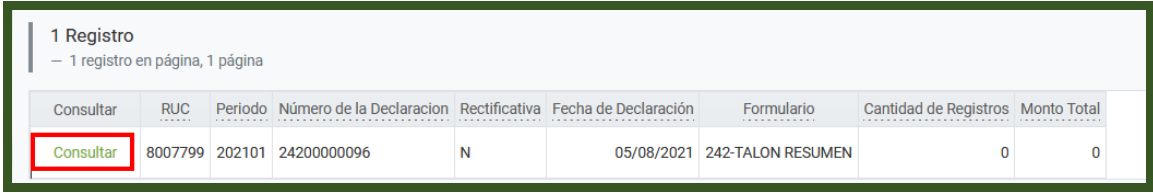

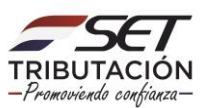

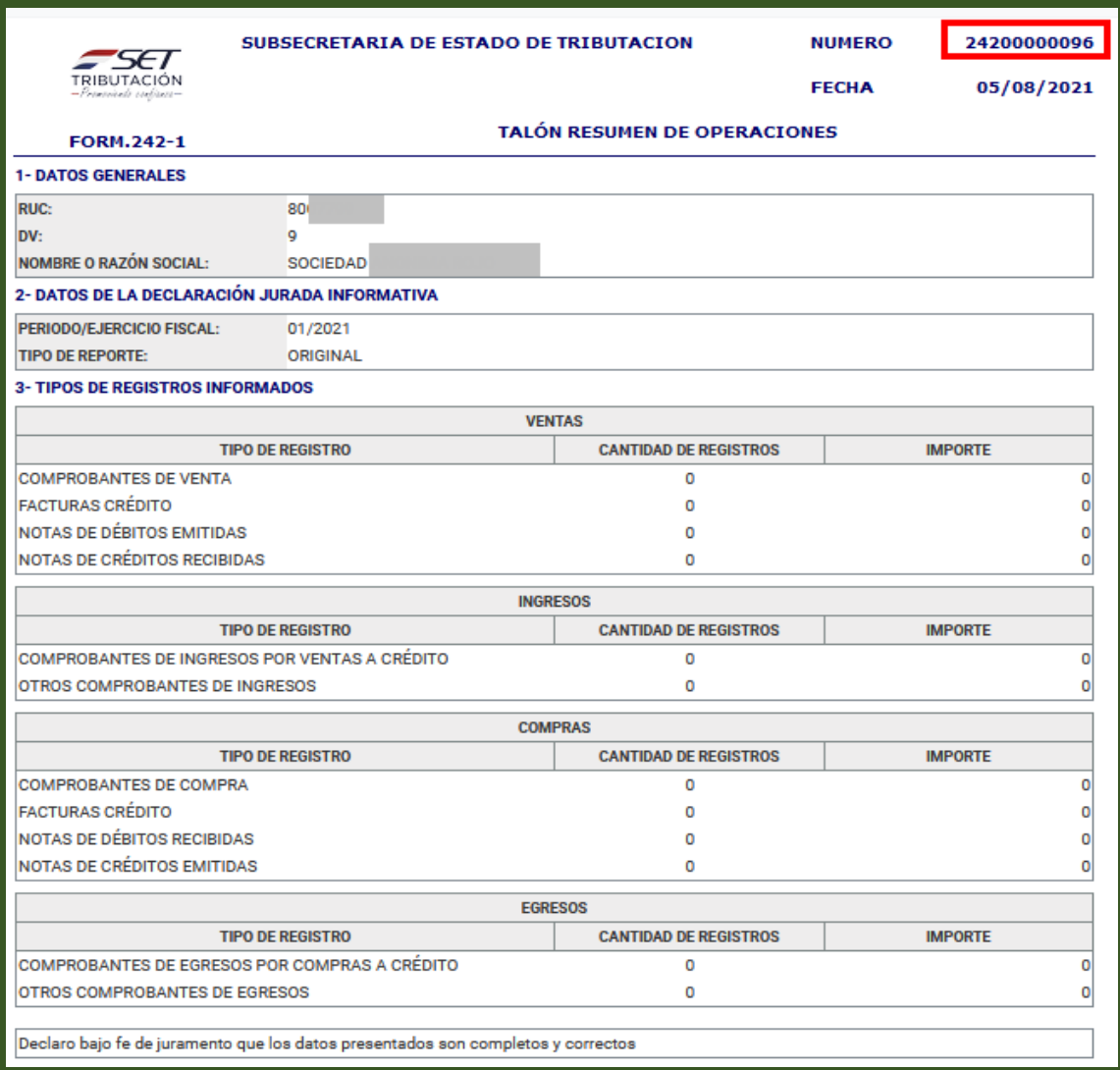

#### **Dirección de Asistencia al Contribuyente y de Créditos Fiscales 08/2021**

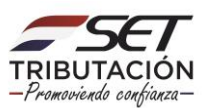